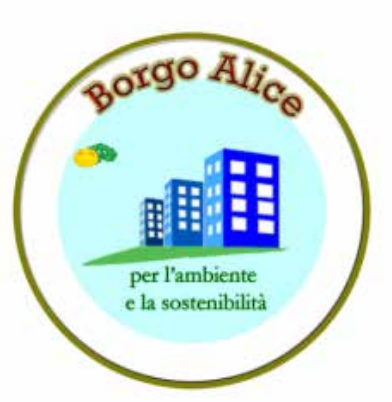

#### **BORGO ALICE**

#### **CORSO ALFABETIZZAZIONE INFORMATICA** CENTRO POLIFUNZIONALE BACCHELLI **PARTE PRIMA: introduzione-Pc e suoi componenti-Cartelle e file-Writer**

## connettersi

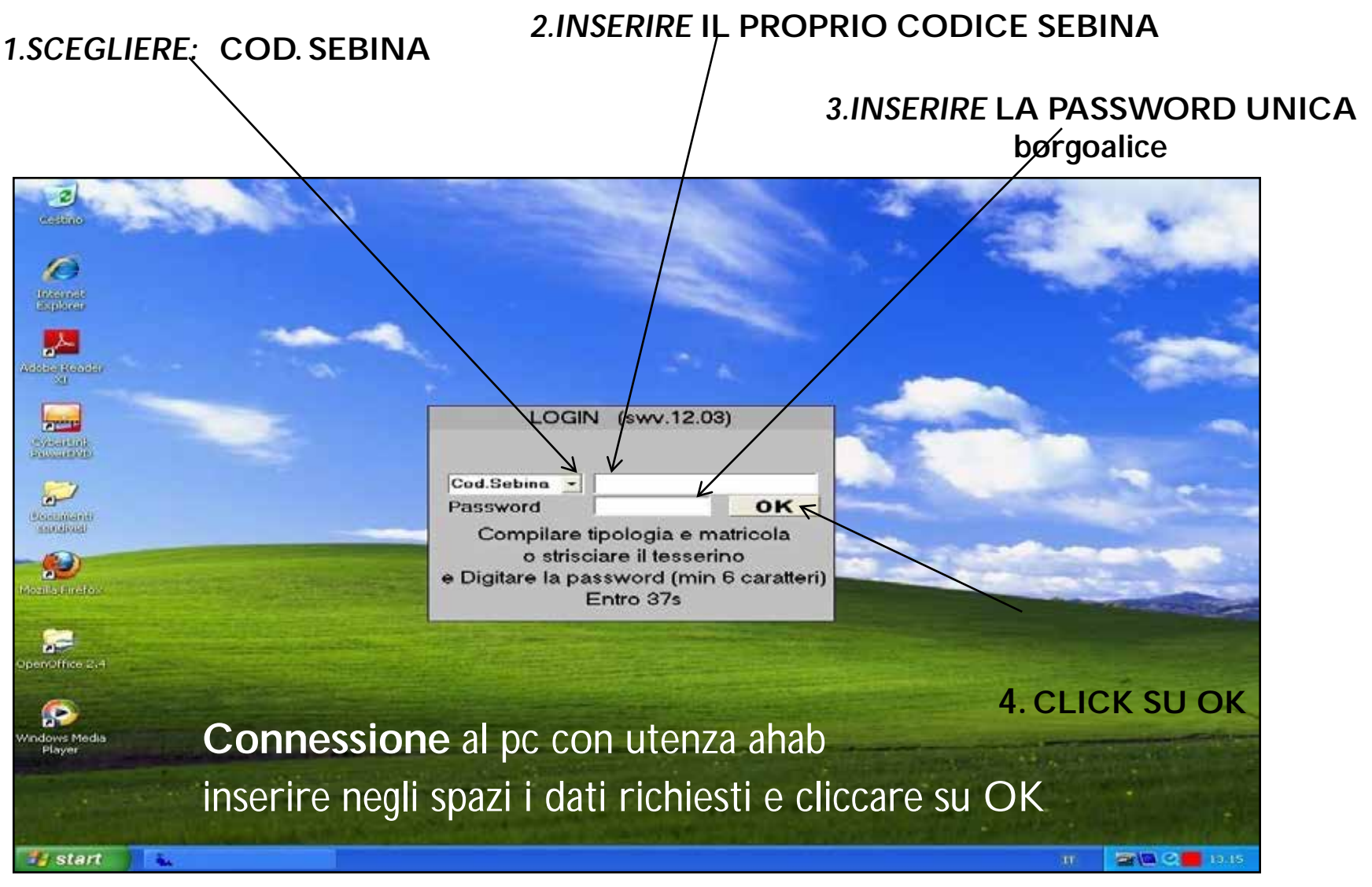

## **Disconnettersi**

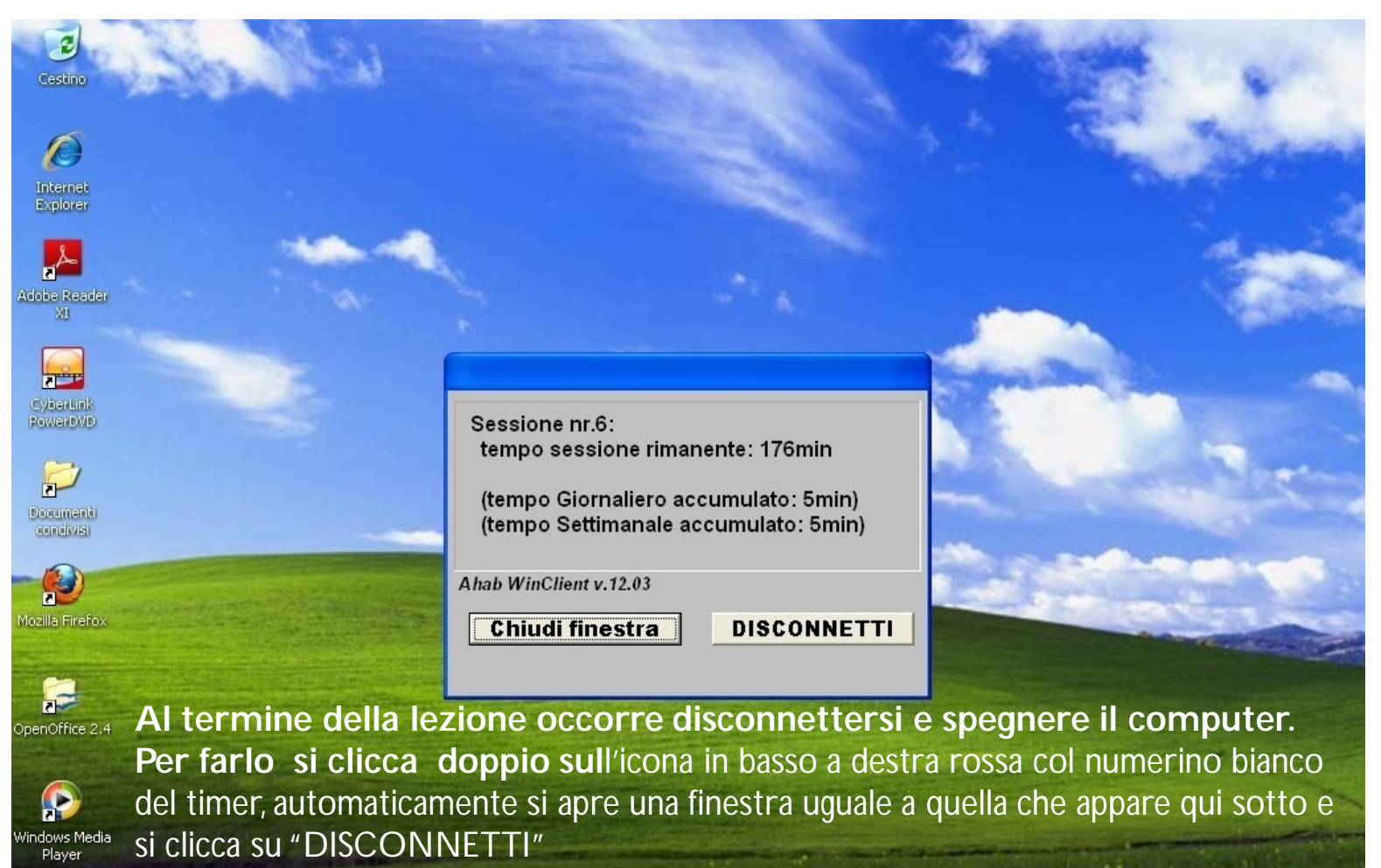

A questo punto il pc si disconnette poi bisogna spegnerlo dalla videata iniziale selezionando

>>>> arresta sistema.

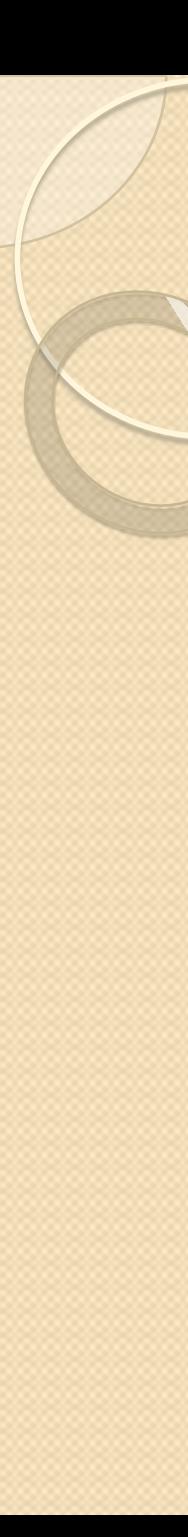

#### Il mouse

- è un dispositivo in grado di inviare un imput ad un computer in modo tale che ad un suo movimento ne corrisponda uno analogo di un indicatore sullo schermo detto *puntatore.*
- È inoltre dotato di uno o più tasti ai quali possono essere assegnate varie funzioni.

## Le tecnologie utilizzate nei mouse

Le tecnologie utilizzate nei mouse hanno essenzialmente tre finalità:

- rilevare il movimento del mouse
- inviare il dato al dispositivo a cui il mouse è collegato
- permettere l'attivazione di funzioni

Mouse col filo e senza filo

#### — **Mouse con il filo** — **Mouse senza filo**

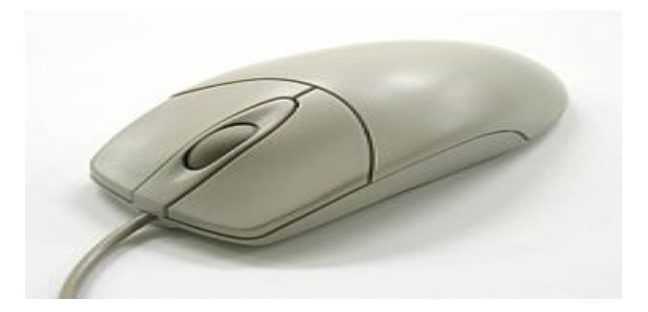

## Clic, clic col tasto sinistro

- Una breve pressione di un pulsante con immediato rilascio è detta *clic* o *fare clic*
- Un *clic* con il tasto sinistro serve tipicamente a selezionare un oggetto come un'icona o un comando da un menù.

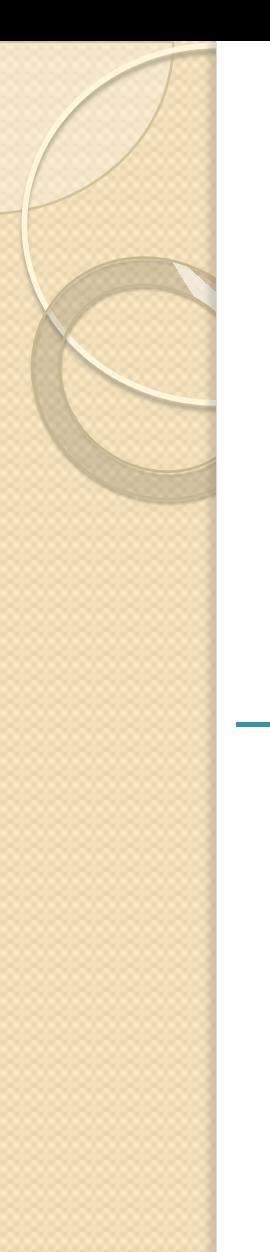

## Clic col tasto destro

# —mentre un *clic* con il tasto destro richiama un menù contestuale

## La rotellina centrale

— Generalmente lega lo scorrimento della pagina direttamente al movimento del mouse fino a una nuova pagina o una nuova schermata dipende dal contesto e dall'applicativo. In alcuni programmi però come, per esempio, Mozilla Firefox e Internet Explorer permette di aprirlo direttamente in una nuova *scheda.*

# Doppio clic [[modifica](http://it.wikipedia.org/w/index.php?title=Mouse&action=edit§ion=13)]

— Due *clic* in rapida successione a mouse fermo sono detti *doppio clic*. Nonostante sia possibile eseguire un *doppio clic* con qualsiasi pulsante del mouse, l'utilizzo preponderante, se non esclusivo, riguarda il tasto sinistro. Nell'ambito dei sistemi Microsoft Windows esiste solo il doppio clic con il tasto di sinistra.

# Doppio clic segue

- Nell'ambito dei sistemi Microsoft Windows e di Open Office il significato implicito principale è l'esecuzione del comando *Apri* (*Open*), tuttavia eseguendo il doppio clic sull'icona in alto a sinistra in corrispondenza della barra del titolo della finestra il significato implicito, ovvero l'azione predefinita associata al doppio clic, è *Chiudi* (*Close*).
- In alcuni programmi applicativi il *doppio clic* assume significati diversi, ma per ora di questo non ne terremo conto, è sufficiente solo sapere che esistono questi altri significati:

# Doppio clic segue

- In Microsoft Windows e nei sistemi operativi Apple già dal System 6 eseguire un *doppio clic* su un'icona può avere i seguenti significati:
- *esegui* il programma associato all'icona
- apri il documento associato all'icona *eseguendo* il programma associato al tipo di file
- apri la *directory* associata all'icona
- Tutti e tre adattano il concetto di esecuzione all'oggetto coinvolto.

Trascinamento o *drag and drop*

Selezione multipla di icone mediante trascinamento

- Premere un pulsante e muovere il mouse tenendo il pulsante premuto è detto *trascinare*. Se non è esplicitamente specificato quale sia il pulsante in questione, si intende quello sinistro.
- Il significato comune dell'azione è la selezione multipla di oggetti.

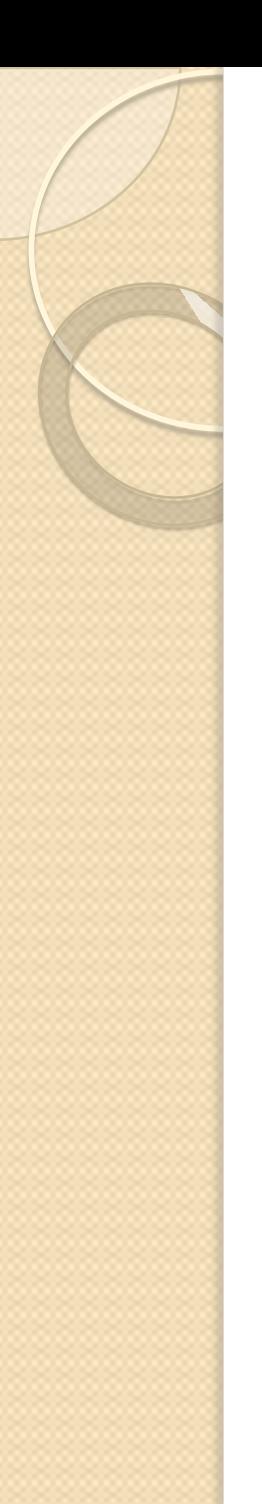

## Trascinamento segue

- in un sistema operativo con interfaccia grafica si possono selezionare più icone racchiudendole nel rettangolo avente come diagonale il segmento che va dal punto in cui si è premuto inizialmente il pulsante al punto in cui si trova attualmente il cursore
- in un elaborazione testi si può trascinare da un punto del testo a un altro, selezionando tutti i caratteri compresi
- Il *drag and drop* (letteralmente *trascina e lascia*) è il trascinamento applicato a un oggetto, spesso utilizzato per un'operazione di spostamento. Effettuare un *drag & drop* è simile all'afferrare qualcosa, trasportarlo e poi appoggiarlo. L'utilizzo negli applicativi è molto vario, ma comunque coerente con l'idea di base di movimento.

## LA TASTIERA

— **Bene iniziamo finalmente a scrivere, e cerchiamo di conoscere meglio il secondo oggetto che ci permette di dialogare con il computer:** *LA TASTIERA***.**

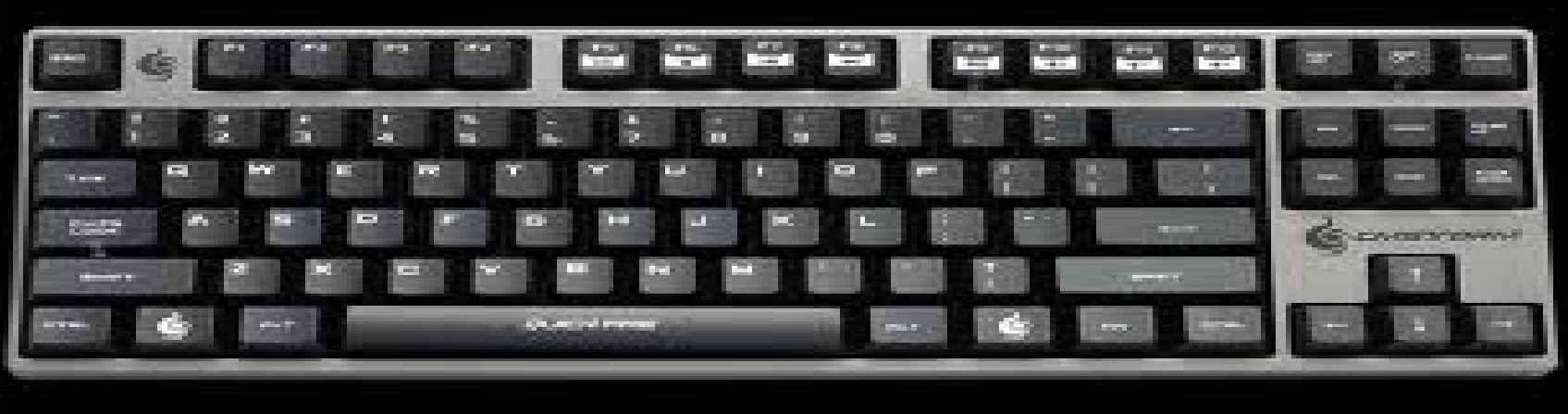

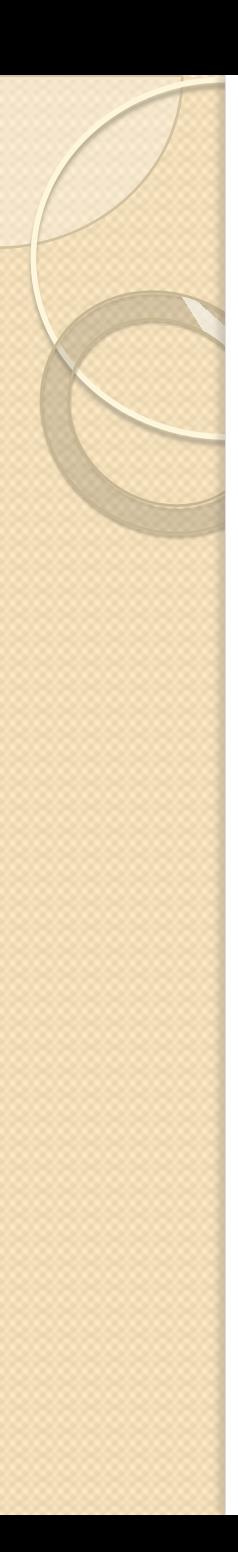

## IL CURSORE

- Il *CURSORE* è quella barra verticale che lampeggia sul documento. A destra del cursore verrà impresso il carattere corrispondente al tasto premuto da tastiera.
	- Tieni quindi sempre "d'occhio" quella barra lampeggiante, prima di premere un tasto !

#### — **IL MIO PRIMO DOCUMENTO**

- *Scrivi con la tastiera:* Il mio primo documento
- **COME SI FA ... ?**
- E qui subito potresti avere già dei **dubbi** : Come posso dividere le parole ? Come faccio a scrivere in minuscolo o in maiuscolo ? Come si fa cancellare ? Alt, una cosa alla volta !

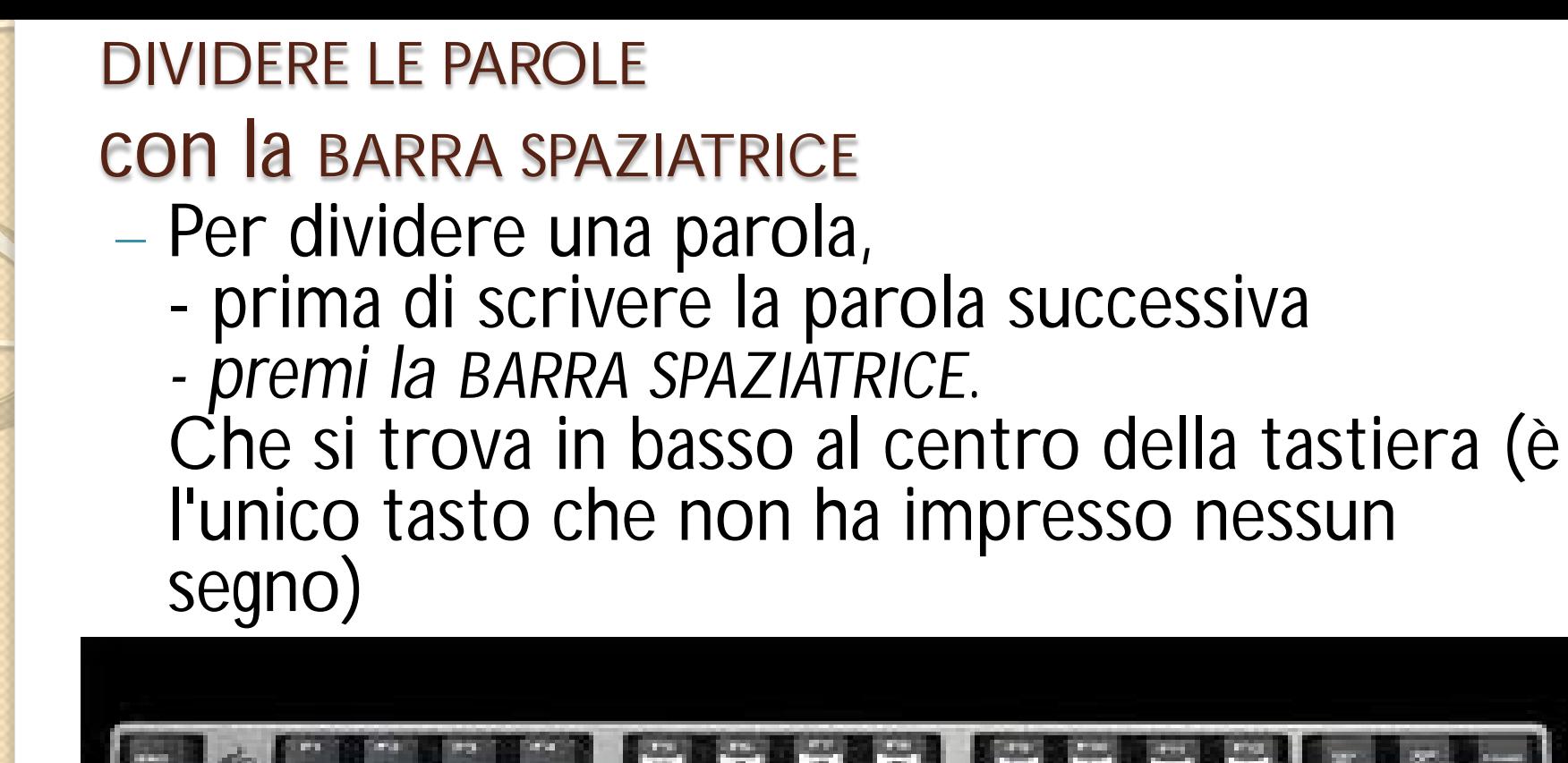

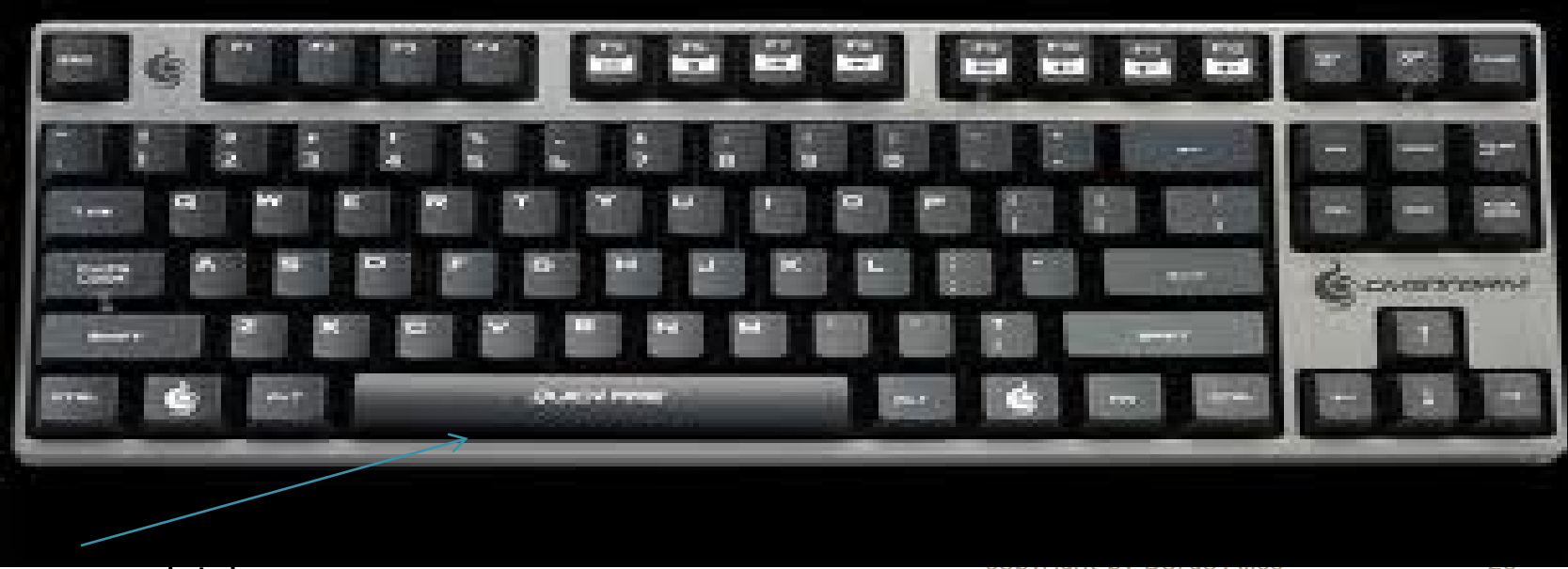

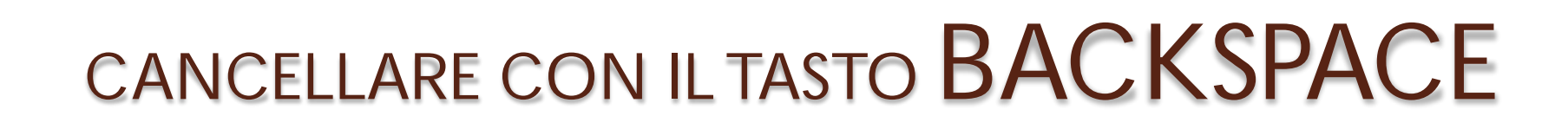

Il carattere che si trova a sinistra del cursore viene cancellato.

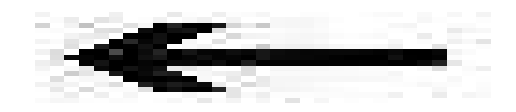

— Osserva ora il cursore,

lo vedi lampeggiare a destra dell'ultimo carattere che hai scritto.

*Premi da tastiera il tasto BACKSPACE, posto in alto a destra della tastiera e rappresentato da una freccia sinistra lunga.*

## Il tasto cursore

#### **SPOSTARE IL CURSORE CON I TASTI CURSORE**

— *Ora premi da tastiera il TASTO CURSORE sinistro*.

I tasti cursori li trovi in baso a destra della tastiera e sono rappresentati da 4 freccie .

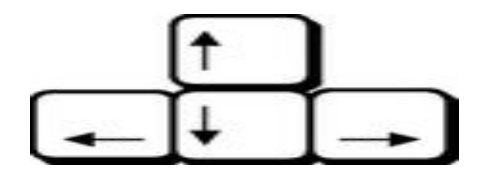

— Il cursore (quello che lampeggia sul documento) si è spostato, senza però cancellare alcun carattere.

*Premi più volte il tasto cursore sinistro fino a portare il cursore all'inizio della parola* documento

## CANCELLARE CON IL TASTO CANC

— *Premi il TASTO CANC*. Lo trovi in alto a destra della tastiera ed è rappresentato dalla scritta **CANC.**

Il carattere che si trova a destra del cursore viene cancellato.

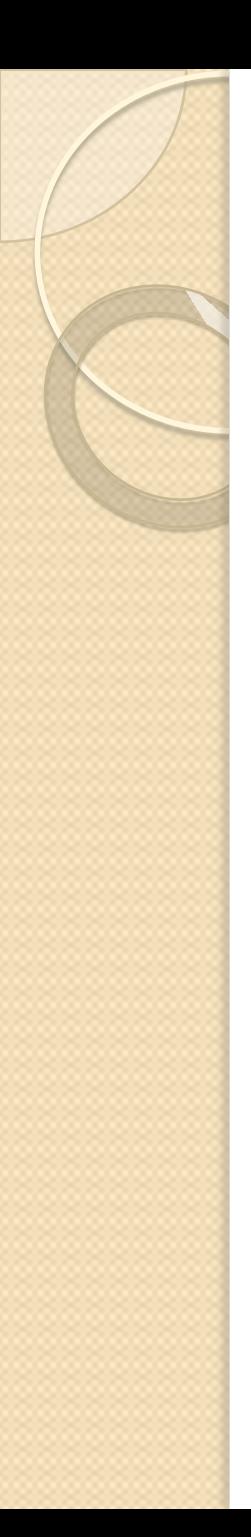

#### CANCELLARE E SCRIVERE IN MEZZO AL TESTO

— *Cancella ora la parola* primo *e scrivi al suo posto la parola* secondo.

Osserva. *MENTRE CANCELLI*, le parole che si trovano a destra del cursore si spostano a sinistra in modo da non lasciare spazi vuoti.

E viceversa, *MENTRE SCRIVI*, le parole a destra del cursore si spostano a destra per lasciare spazio alle nuove parole digitate.

# IL TASTO HOME (inizio)

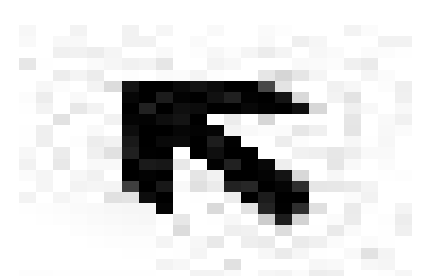

— *Premi il TASTO HOME*. Lo trovi a destra della tastiera ed è rappresentato da una freccia obliqua rivolta in alto a sinistra.

Il cursore si sposta all'inizio del testo (sulla stessa riga).

# IL TASTO FINE

#### — *Premi il TASTO FINE*. Lo trovi a destra della tastiera ed è rappresentato dalla scritta **FINE**.

Il cursore si sposta alla fine del testo (sulla stessa riga).

# IL TASTO INVIO (ENTER)

- *Premi il TASTO INVIO o ENTER*. Lo trovi a destra della tastiera ed è rappresentato da una freccia sinistra terminante con una linea rivolta verso l'alto.
- Il cursore si sposta giù creando una riga.

#### ELIMINARE UN RIGA o meglio ELIMINARE UN PARAGRAFO

— Ogni qualvolta desideri eliminare una riga, posiziona il cursore all'inizio della riga e premi il tasto backspace, oppure posiziona il cursore alla fine della riga e premi il tasto CANC.

Più precisamente, viene eliminato il *PARAGRAFO* e ci si dovrebbe posizionare rispettivamente: all'inizio della prima riga del paragrafo o alla fine dell'ultima riga del paragrafo.

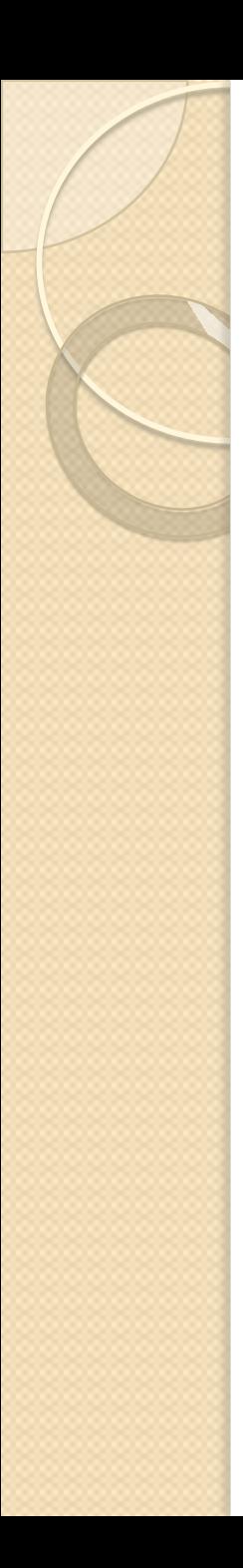

#### IL PARAGRAFO

— Un testo può essere composto da uno o più paragrafi. La riga che hai appena scritto è un paragrafo. Un paragrafo termina quando premi INVIO da tastiera, per passare a scrivere il paragrafo successivo. Un paragrafo può essere composta da una o piu' righe di testo.

*Premi il tasto FINE e premi INVIO.*

*Scrivi il seguente testo senza mai premere il tasto INVIO:* Ora inizio a scrivere un nuovo paragrafo e questo paragrafo sarà composto da più righe perchè alla fine della riga non premo il tasto invio, ma continuo a scrivere finchè il testo raggiunge la fine della riga e automaticamente le parole che scrivo vanno a capo. *Premi ora il tasto INVIO.*

#### IL COMANDO MOSTRA / NASCONDI

- Per distinguere i paragrafi che si trovano sul testo,
	- *porta il puntatore del mouse nella barra standard sopra l'icona* (il comando) *MOSTRA/NASCONDI* (rappresentato da una P rovescia) *e clicca*.

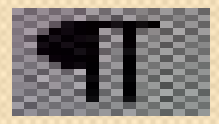

— Sul testo compaiono delle *P* rovesciate. Queste *P* rovesciate rappresentano la fine del paragrafo. *Clicca nuovamente su mostra/nascondi per nasconderle.*

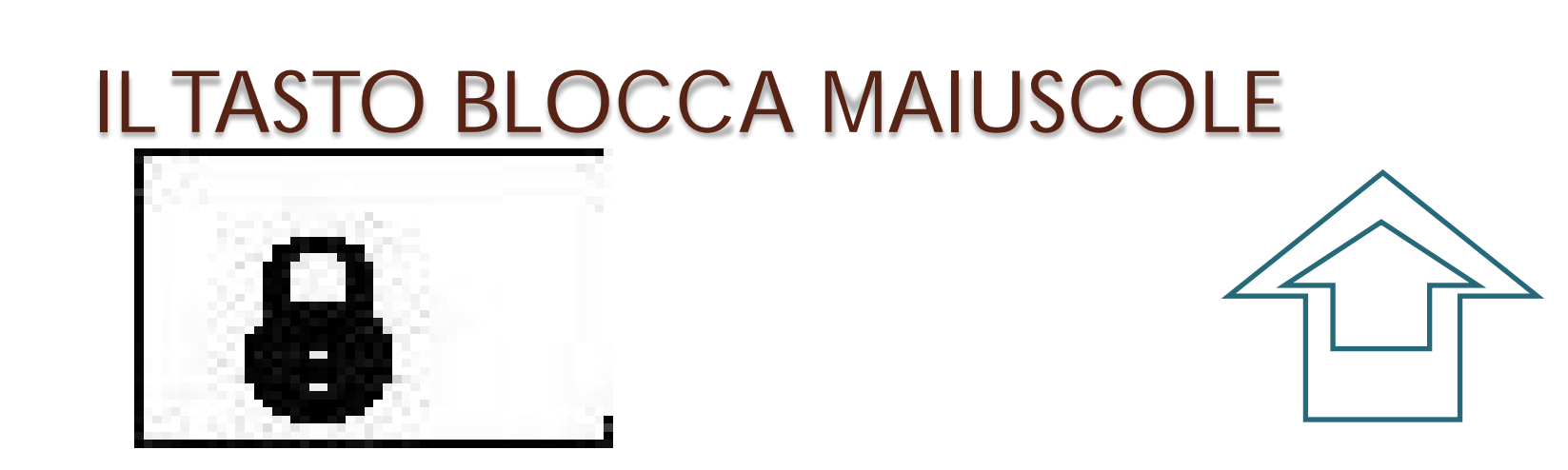

— *Premi il tasto BLOCCAMAIUSCOLE*. Lo trovi a sinistra della tastiera ed è rappresentato da un lucchetto o da una doppia freccia) *... e scrivi:* SCRIVO IN MAIUSCOLO *Ripremi il tasto bloccamaiuscole e scrivi* scrivo in minuscolo

Nota: Quando inizi un nuovo paragrafo o dopo aver digitato un punto, un programma di scrittura testi come **word o writer**

automaticamente cambia il primo carattere da minuscolo a maiuscolo.

Osserva! Ogni qualvolta premi il tasto bloccamaiuscole per abilitare il maiuscolo, sulla tastiera si accende una spia quando invece viene disabilitato il maiuscolo, la spia si spegne.

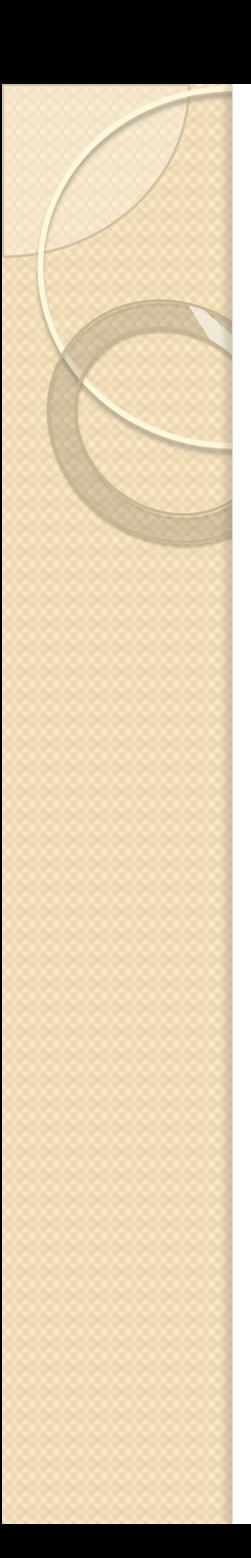

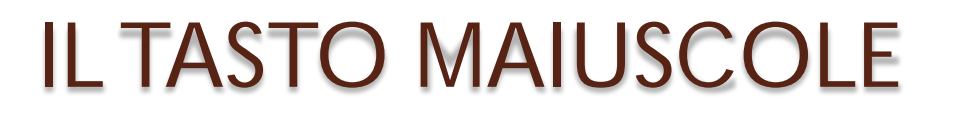

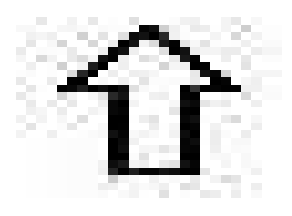

— Puoi scrivere in maiuscolo usando anche il tasto *MAIUSC* .

Però non devi semplicemente cliccarlo, ma *devi premerlo e mantenerlo premuto, mentre con un altro dito premi il carattere da trasformare in maiuscolo*.

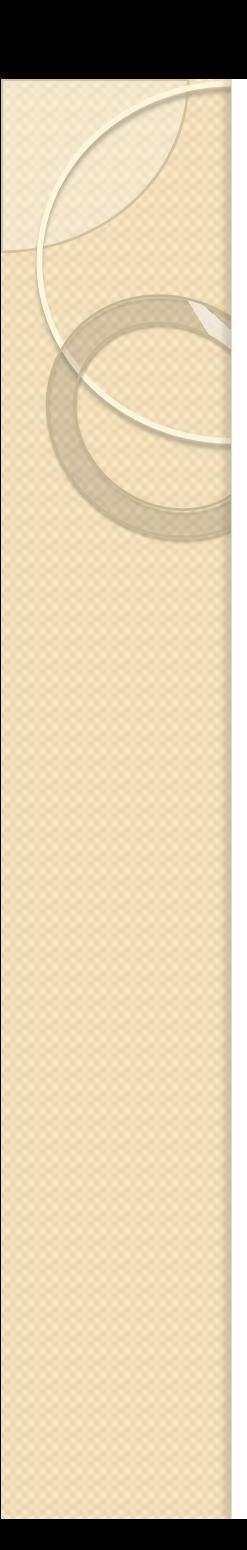

#### TASTI CON PIÙ CARATTERI

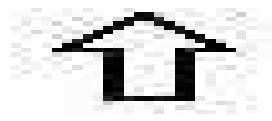

— Osserva la tastiera. Su alcuni tasti sono impressi più di un carattere (ad esempio tutti i tasti con i numeri hanno in alto un altro carattere). Se premi i tasti con i numeri,

sul documento vengono scritti i rispettivi numeri.

*Per scrivere i caratteri che si trovano nella parte alta dei tasti devi necessariamente tenere premuto il tasto MAIUSC.*

## TASTI CON TRE CARATTERI AltGr

— Alcuni tasti hanno impresso tre caratteri. Il terzo carattere (quello di destra - e questo è valido anche per il tasto con la  $\epsilon$  di euro, (anche se ha solo due caratteri), *può essere scritto sul documento,*

*tenendo premuto in questo caso il tasto AltGr*.

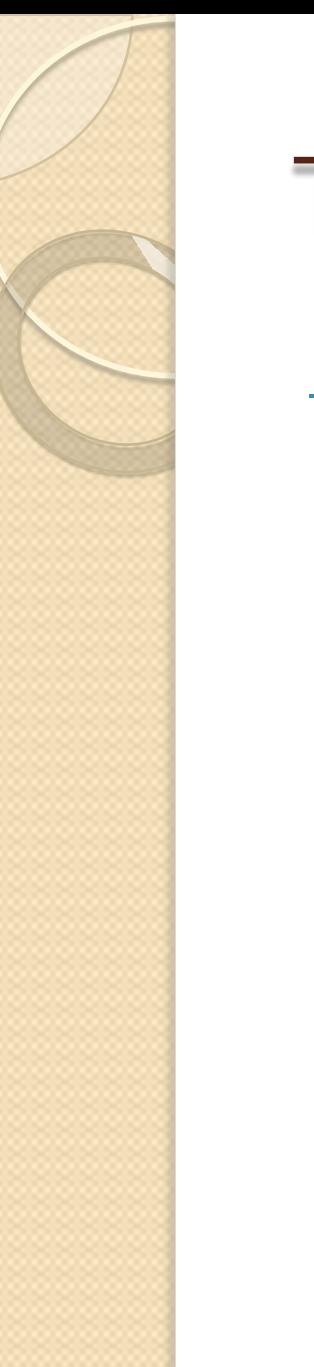

## TASTO CTRL

— **Il tasto** *CTRL* **viene usato in combinazione con altri tasti** per eseguire comandi da tastiera in modo veloce, senza usare il mouse. Lo trovi in basso a sinistra ed in basso a destra della tastiera.

## LA CHIAVETTA — Una **chiave USB** o **chiavetta USB** o **penna USB** è una memoria di massa portatile di dimensioni molto contenute (qualche centimetro in lunghezza e intorno al centimetro in larghezza) che si collega al

computer mediante la comune porta USB

#### CREARE UNA CARTELLA 1

#### **CREARE UNA CARTELLA**

Una cartella può essere creata sul desktop o all'interno di una finestra. Per creare una nuova cartella fare clic con il pulsante destro del mouse nella posizione in cui si vuole inserire la cartella, scegliere nel menu di scelta rapida l'opzione Nuovo e la voce Cartella.

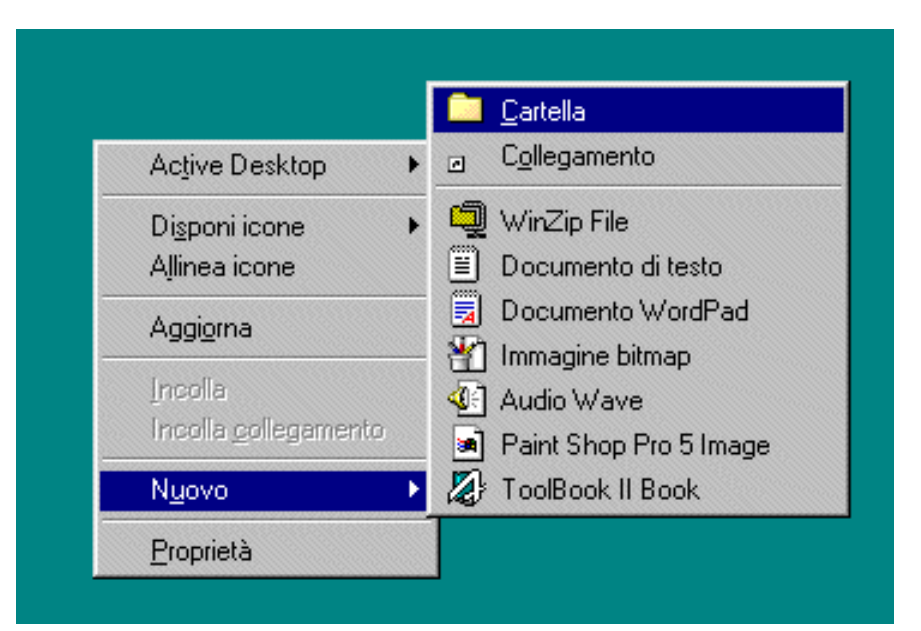

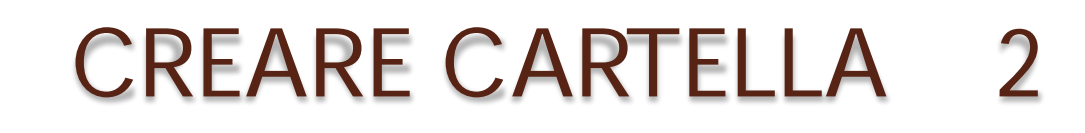

— La nuova cartella viene creata con un nome provvisorio che può essere sostituito confermando l'operazione con il tasto INVIO.

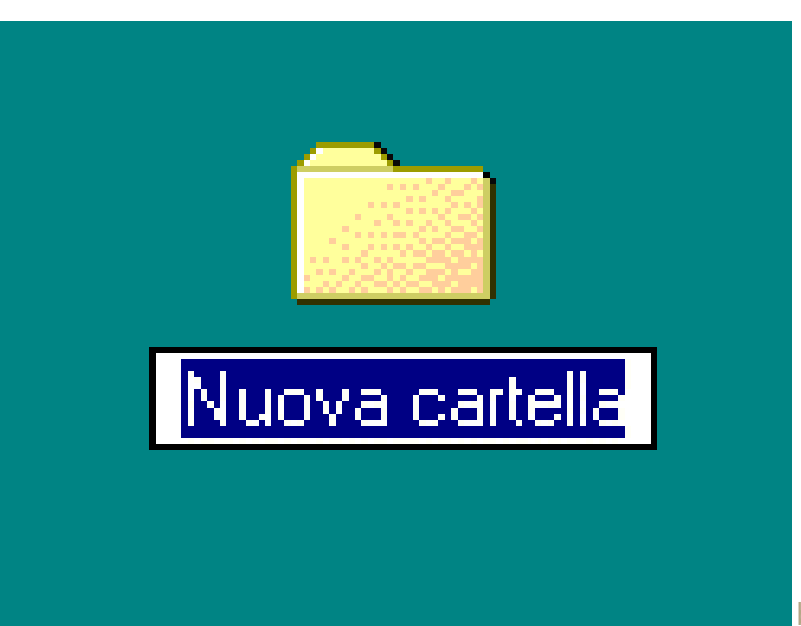

marzo 2014 **35** 

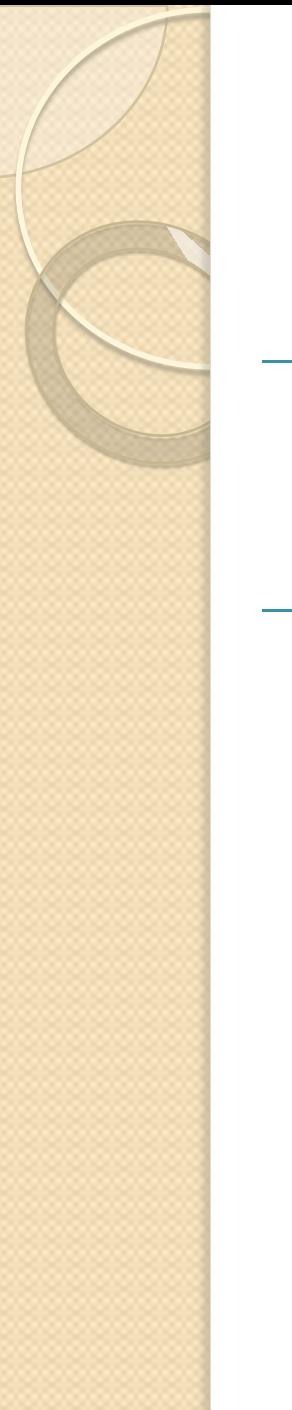

#### CREARE CARTELLA 3

- Il nome della cartella può contenere fino a 255 caratteri, inclusi gli spazi, ma non può contenere i seguenti caratteri:  $\frac{1}{2}$  :  $*$  ? " < > |
- Una nuova cartella può essere creata anche utilizzando il menu "FILE" di una finestra o di "Esplora risorse" scegliendo le opzioni "NUOVO" e "CARTELLA".

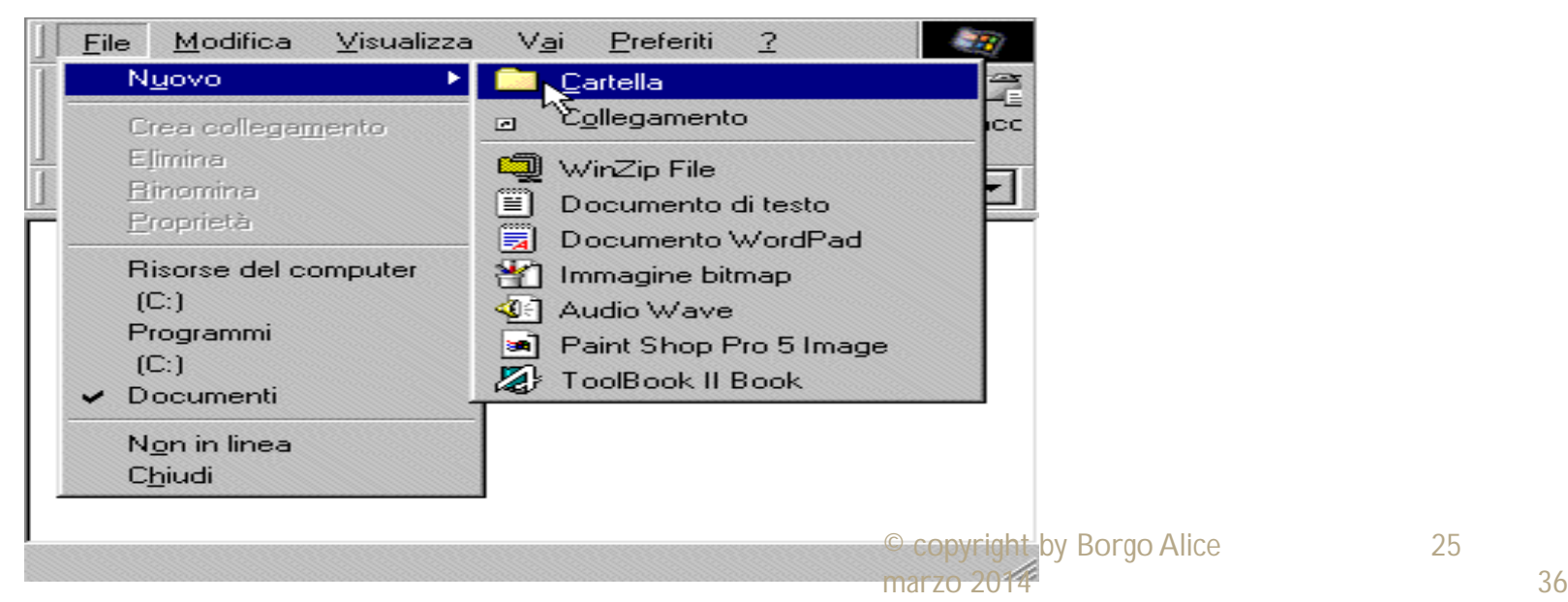

## Come scaricare OpenOffice

- **[COLLEGARSI A INTERNET aprendo la](http://www.google.it/url?sa=t&rct=j&q=&esrc=s&frm=1&source=web&cd=1&cad=rja&ved=0CDEQFjAA&url=http://www.openoffice.org/it/download/&ei=pYEcUeeZJs7ItAalg4DwCA&usg=AFQjCNFdWIzhhYA8XXsksZ4X1R78CDML8g&sig2=o5gv7xhEmEAQtWTyU1XurQ)  [pagina iniziale di GOOGLE](http://www.google.it/url?sa=t&rct=j&q=&esrc=s&frm=1&source=web&cd=1&cad=rja&ved=0CDEQFjAA&url=http://www.openoffice.org/it/download/&ei=pYEcUeeZJs7ItAalg4DwCA&usg=AFQjCNFdWIzhhYA8XXsksZ4X1R78CDML8g&sig2=o5gv7xhEmEAQtWTyU1XurQ)**
- **[Digitare dentro la finestra apposita "](http://www.google.it/url?sa=t&rct=j&q=&esrc=s&frm=1&source=web&cd=1&cad=rja&ved=0CDEQFjAA&url=http://www.openoffice.org/it/download/&ei=pYEcUeeZJs7ItAalg4DwCA&usg=AFQjCNFdWIzhhYA8XXsksZ4X1R78CDML8g&sig2=o5gv7xhEmEAQtWTyU1XurQ)  [open office" e cliccare " cerca con google"](http://www.google.it/url?sa=t&rct=j&q=&esrc=s&frm=1&source=web&cd=1&cad=rja&ved=0CDEQFjAA&url=http://www.openoffice.org/it/download/&ei=pYEcUeeZJs7ItAalg4DwCA&usg=AFQjCNFdWIzhhYA8XXsksZ4X1R78CDML8g&sig2=o5gv7xhEmEAQtWTyU1XurQ)**
- **[Scegliere fra i vari siti quello quello](http://www.google.it/url?sa=t&rct=j&q=&esrc=s&frm=1&source=web&cd=1&cad=rja&ved=0CDEQFjAA&url=http://www.openoffice.org/it/download/&ei=pYEcUeeZJs7ItAalg4DwCA&usg=AFQjCNFdWIzhhYA8XXsksZ4X1R78CDML8g&sig2=o5gv7xhEmEAQtWTyU1XurQ) più [simile alla scritta seguente:](http://www.google.it/url?sa=t&rct=j&q=&esrc=s&frm=1&source=web&cd=1&cad=rja&ved=0CDEQFjAA&url=http://www.openoffice.org/it/download/&ei=pYEcUeeZJs7ItAalg4DwCA&usg=AFQjCNFdWIzhhYA8XXsksZ4X1R78CDML8g&sig2=o5gv7xhEmEAQtWTyU1XurQ)** *Apache OpenOffice - [OpenOffice.org](http://www.google.it/url?sa=t&rct=j&q=&esrc=s&frm=1&source=web&cd=1&cad=rja&ved=0CDEQFjAA&url=http://www.openoffice.org/it/download/&ei=pYEcUeeZJs7ItAalg4DwCA&usg=AFQjCNFdWIzhhYA8XXsksZ4X1R78CDML8g&sig2=o5gv7xhEmEAQtWTyU1XurQ) - Download [ultima versione in italiano \(sito ufficiale\)](http://www.google.it/url?sa=t&rct=j&q=&esrc=s&frm=1&source=web&cd=1&cad=rja&ved=0CDEQFjAA&url=http://www.openoffice.org/it/download/&ei=pYEcUeeZJs7ItAalg4DwCA&usg=AFQjCNFdWIzhhYA8XXsksZ4X1R78CDML8g&sig2=o5gv7xhEmEAQtWTyU1XurQ)*

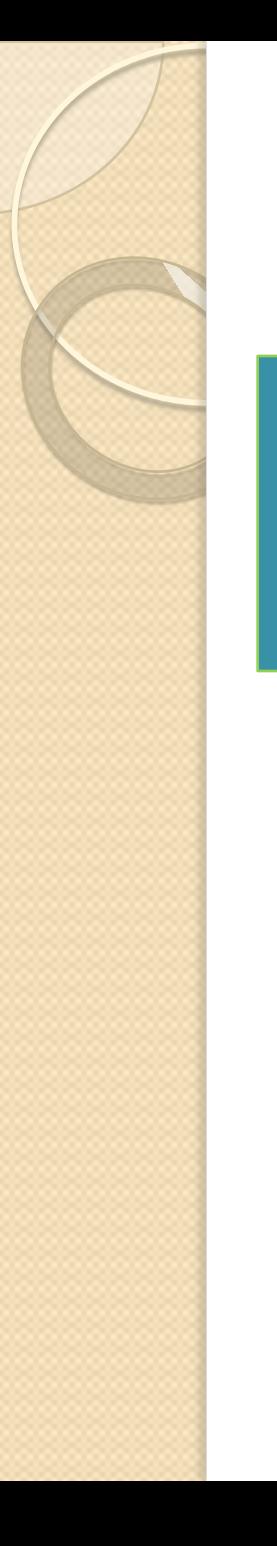

## **Scaricare** Open-office

— **[Download Apache](http://www.google.it/url?sa=t&rct=j&q=&esrc=s&frm=1&source=web&cd=1&cad=rja&ved=0CDEQFjAA&url=http://www.openoffice.org/it/download/&ei=pYEcUeeZJs7ItAalg4DwCA&usg=AFQjCNFdWIzhhYA8XXsksZ4X1R78CDML8g&sig2=o5gv7xhEmEAQtWTyU1XurQ)** *OpenOffice 4.1.0*

# Writer

*è il programma per l'elaborazione di testi della suite OpenOffice.org che ti consente di creare documenti, lettere, newsletter,*

brochures, grafici, etc.

## Gli elementi dello schermo:

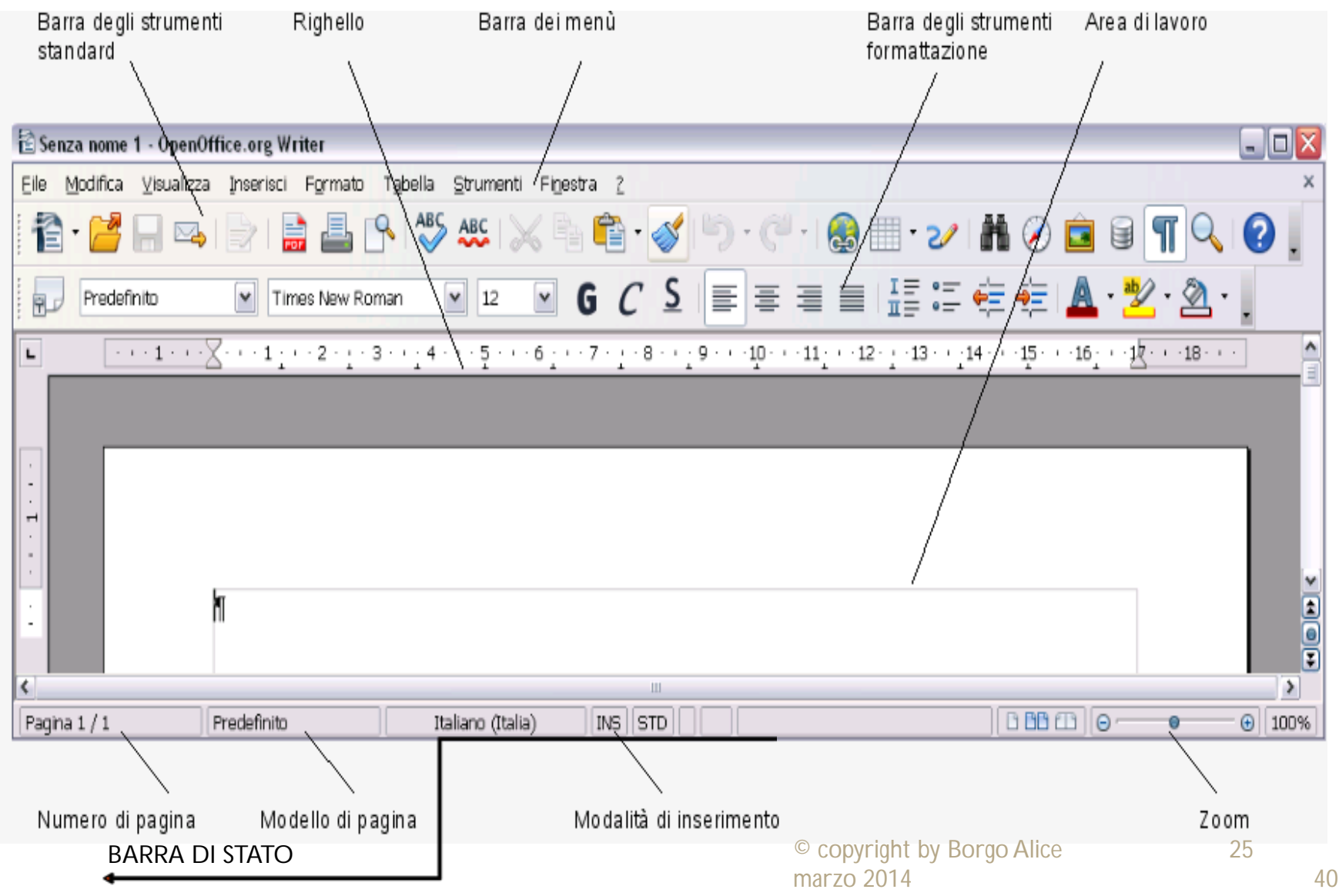

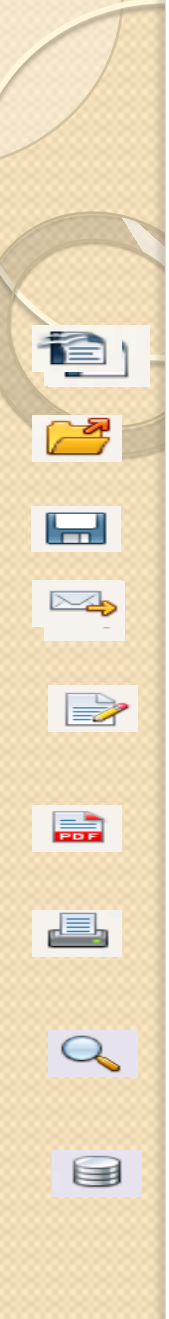

#### le icone delle principali funzionalità della barra degli strumenti standard

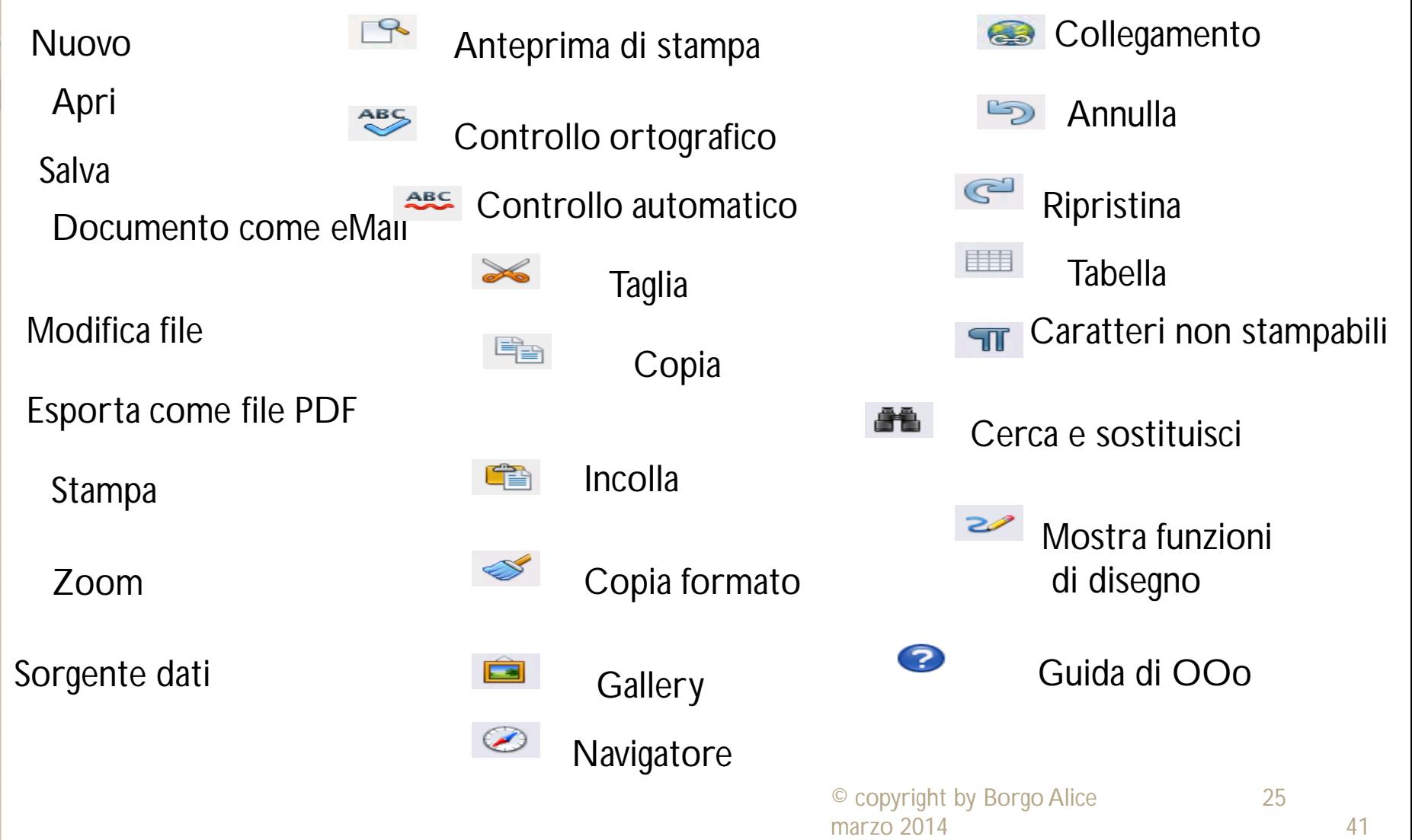

# barra degli strumenti di formattazione

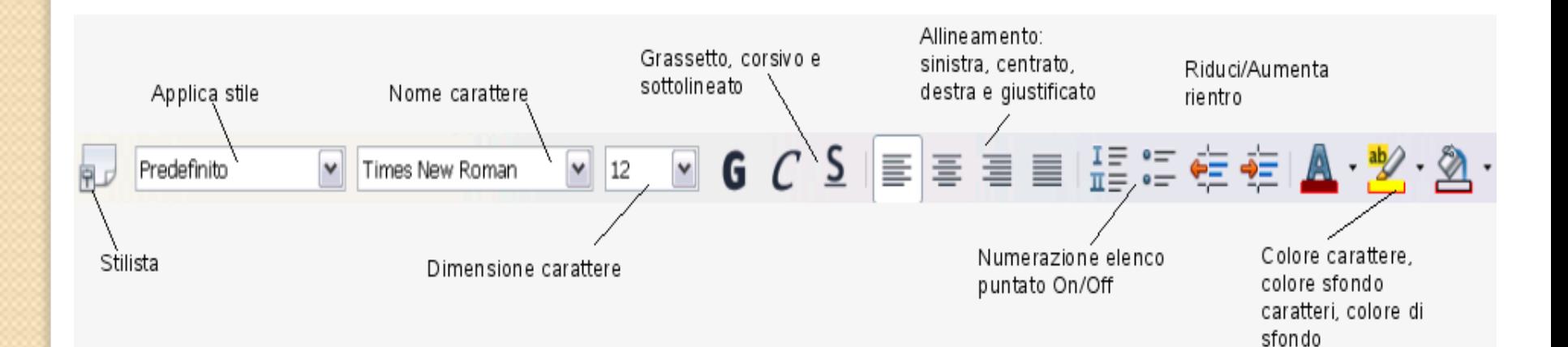

## **Aprire e creare nuovi documenti**

Per aprire un documento esistente:

- $-1$ . clicca sull'icona  $\Box$  sulla barra degli strumenti standard, o seleziona **File|Apri**
- 2. sfoglia tra le cartelle e individua il file desiderato
- 3. scegli **Apri o fai doppio click per aprire il documento**

Nota: Writer supporta diversi tipi di documenti di testo. È possibile aprire, ad esempio, file di Microsoft Word direttamente da Writer.

- Per creare un nuovo documento clicca sul l'icona dalla barra degli simboli standard o seleziona **File|Nuovo**
- Poi seleziona il tipo di documento che vuoi creare.

Ê

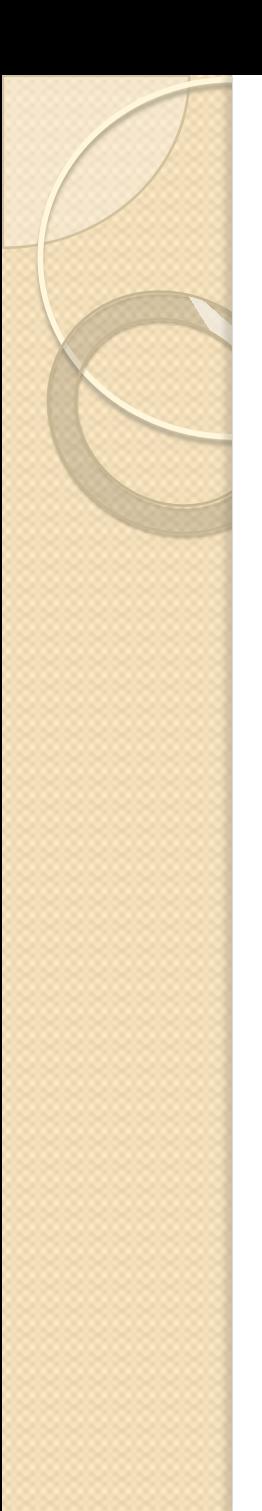

## **Salvare documenti**

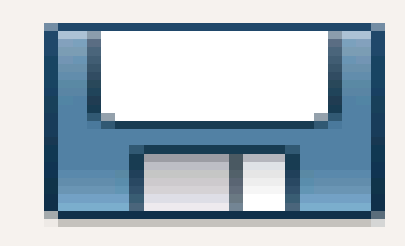

Una delle nuove funzionalità di OpenOffice.org è la possibilità di salvare in formato ODF Per salvare un documento.

- 1. clicca sull'icona nella barra degli strumenti standard, oppure seleziona **File|Salva.**
- 2. sfoglia nelle cartelle del tuo computer e scegli la destinazione del file
- 3. dal menù **Salva** come scegli il formato desiderato e clicca su **Salva**

## **Salvare documenti**

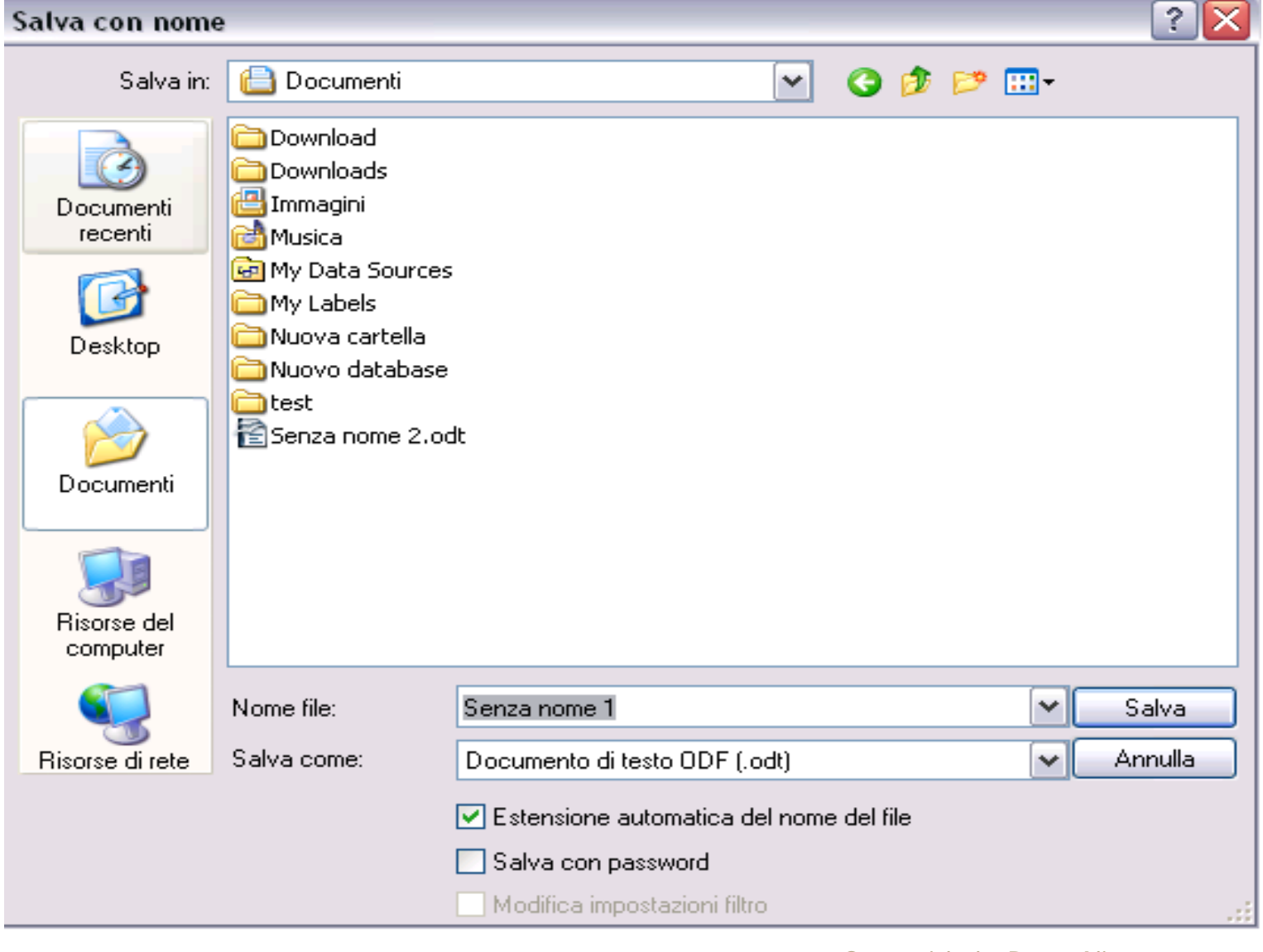

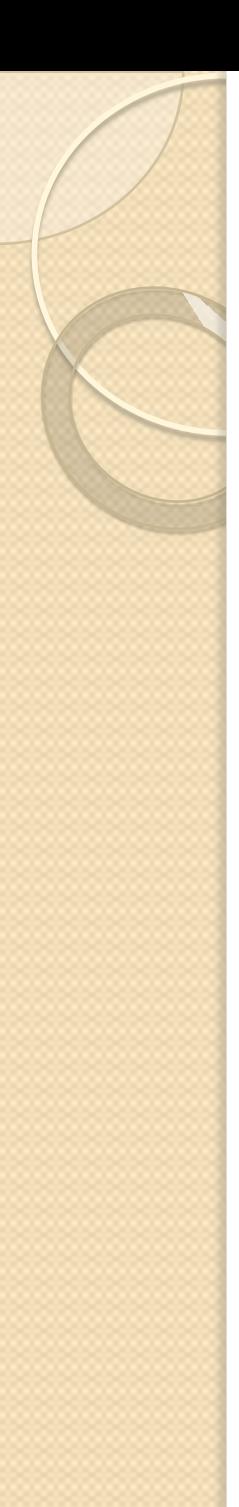

## **Salvare in formati differenti**

- Oltre al formato predefinito ODT, Writer ti consente di salvare i documenti in altri formati. Per salvare in altri formati:
- 1. selezione **File|Salva con nome**
- 2. sfoglia nelle cartelle del tuo computer e scegli la destinazione del file
- 3. dal menù **Salva come scegli il formato desiderato**
- 4. clicca su **Salva**

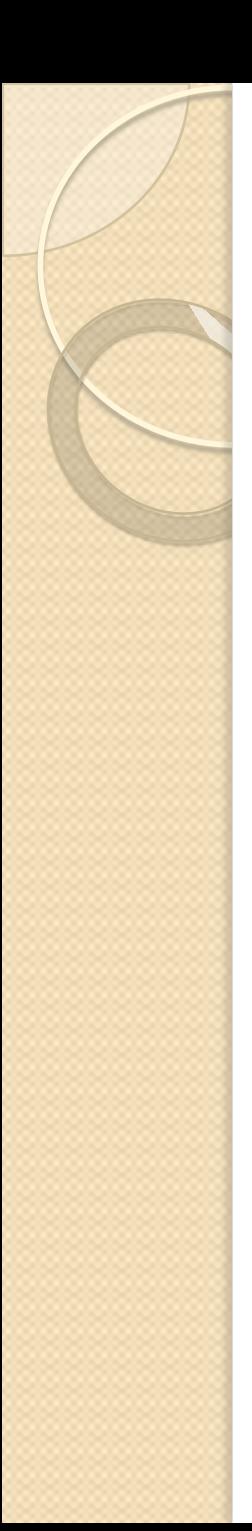

## **Rinominare i documenti**

- Per rinominare un documento:
- 1.selezionare **File|Salva con nome**
- 2. compare la finestra di dialogo **Salva con nome**
- 3. imposta il nuovo nome nella casella **Nome file**
- 4. clicca su **Salva**

## Inserire comandi di campo

- I comandi di campo ti consentono di aggiungere dati al documento e sono utili per l'aggiornamento delle informazioni in esso contenute.
- Per aggiungere un comando di campo:
- 1. seleziona Inserisci|Comando di campo e si aprirà la finestra riportata nella figura a destra
- 2. seleziona il campo desiderato
- Per aggiornare un campo seleziona Strumenti|Aggiorna|Campi
- Note:selezionando Altro o premendo Ctrl+F2 si accede ad altri Comandi di campo

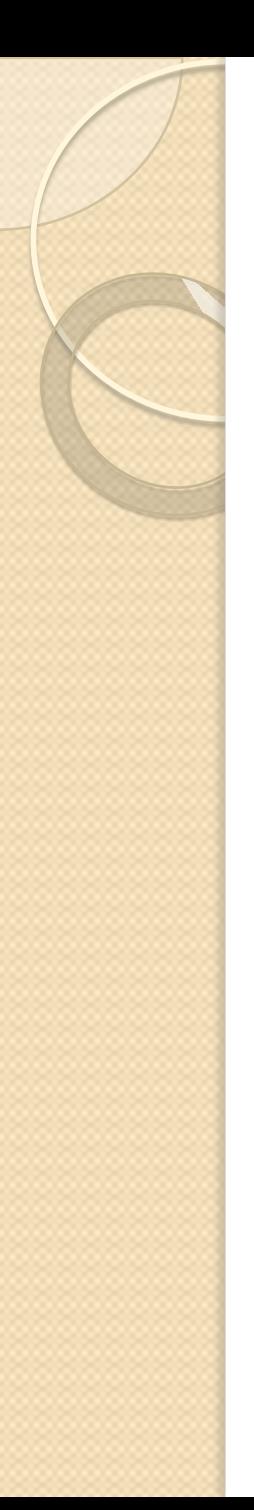

## **Elenchi puntati e numerati**

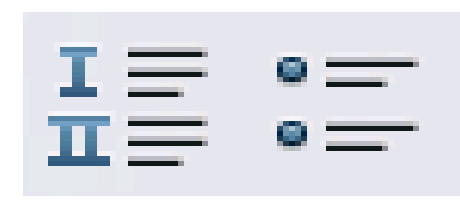

- Per inserire elenchi puntati e numerati o trasformare il testo già inserito in un elenco:
- 1. clicca sui pulsanti o seleziona **Formato|Elenchi puntati e numerati o clicca sul tasto destro del mouse e scegli elenchi** puntati e numerati dal menù contestuale
- 2. una volta creato un elenco, per aggiungere una nuova voce premi **Invio**
- 3. per disattivare la modalità elenco (sia puntato che numerato) clicca di nuovo sulle icone
- È possibile creare elenchi multilivello. Per farlo, occorre inserire un nuovo elenco e definirne le proprietà.
- Dalla finestra di dialogo **Elenchi puntati e numerati, nella scheda struttura, puoi scegliere tra alcuni tipi di strutture di elenchi predefiniti.**
- Se non è presente la struttura desiderata, nella scheda **Opzioni, puoi definire una struttura fino a 10 livelli.**

Anche in questo caso, per inserire una voce premi **Invio; per avanzare di un livello premi Tab, per retrocedere di un livello premi Maiuscolo + Tab. Conserversity Conserversity** Borgo Alice 25

#### **Utilizzare il controllo ortografico e il controllo automatico**

— OpenOffice.orgWriter ti permette di cercare e correggere errori di ortografia all'interno del documento. Per accedere alla funzione di controllo ortografico seleziona **Strumenti|Ortografia e grammatica o clicca sull'icona sulla barra degli strumenti standard, o** semplicemente premi **F7.**

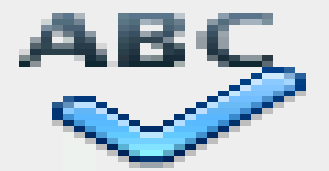

- La finestra di Ortografia e grammatica ti da la possibilità di correggere o di ignorare gli errori di ortografia trovati all'interno del documento.
- Puoi attivare anche la funzione di **Controllo automatico, la quale ti segnala gli** errori di ortografia direttamente durante la digitazione. Per attivare al funzione clicca sull'icona sulla barra degli strumenti standard. Una linea rossa apparirà sotto le parole che contengono errori. ABC

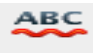

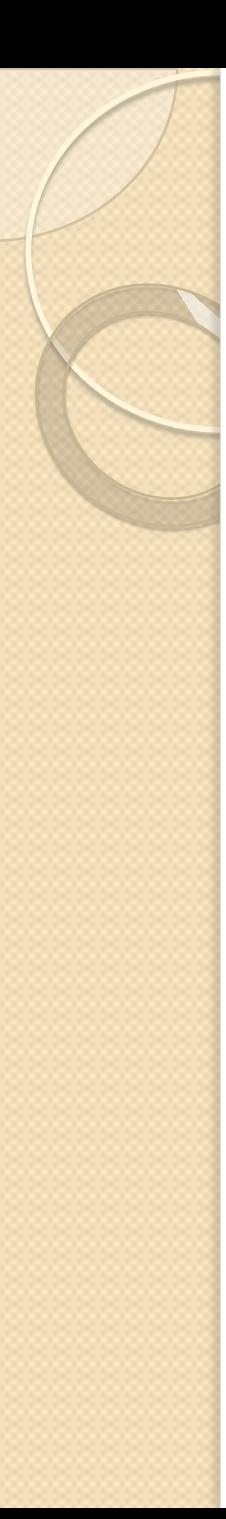

## **Impostare allineamento e giustificazione**

— Imposta l'allineamento selezionando **Formato|Paragrafo|Allineamento o semplicemente utilizzando i corrispondenti tasti nella barra degli**

Allineamento

- a sinistra
- Centrato
- a destra
- Giustificato

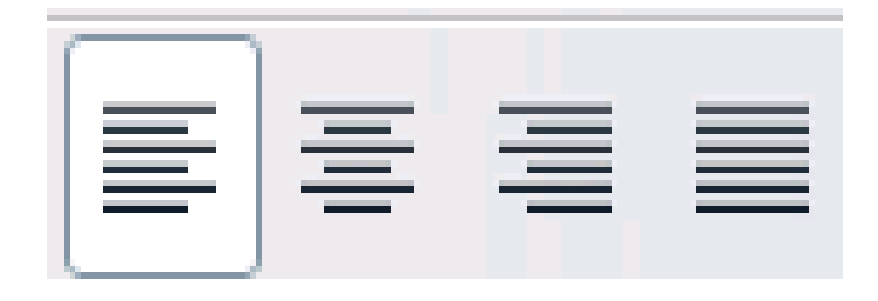

## **Formattare il carattere**

— Puoi cambiare il carattere nel documento utilizzando la relativa funzione nella barra degli strumenti di formattazione o selezionando

#### — **Formato|Carattere.**

— Clicca sulla scheda **Carattere per impostare il tipo di carattere, lo stile, la** dimensione e la lingua; mentre se vuoi aggiungere sottolineature, effetti, colori

ed altro clicca sulla scheda **Effetto Carattere.**